**UHapps.** provides quick access to UH applications and websites. Applications not found in the UHapps portal should be opened from the Windows Start menu/tile.

## **Logging in to UHapps**

1. **Windows 10:** Click the **red shield icon** in the taskbar –OR– click the **Windows Start** button and then the **UHapps** tile:

**Windows 7:** Click the **Windows Start** button, enter **uhapps** in the Search field and click on **UHapps** from the list of results.

**Mobile Devices with Hub App Installed and Setup:** Tap on the Hub app icon and follow the on-screen prompts to log in with your UH username and password. Skip to Step 3.

**Home (non-UH) Computers:** Please view the [detailed instructions](https://www.uhhospitals.org/for-employees/uhapps-information) under UHapps Tools at [uhhospitals.org/for-employees.](https://www.uhhospitals.org/for-employees)

- 2. Enter your UH user name and password and click **Sign in.**
- 3. The UHapps portal opens and a list of applications and websites available to you appears. Click on any icon to open an application or website.
- 4. You can also use the Search field or click on any of the categories to find an application/website.

## **Customizing the Favorites Tab**

You can customize the Favorites tab to show only applications/websites you choose.

- 5. From the **Apps** tab, click the **star icon** below the application/site to save it to the Favorites tab. Deselect the star icon to remove it from Favorites. **Note:** For applications/sites without a star icon, click the **ellipsis** and select **Add to Favorites** (or Remove from Favorites).
- 6. Click the **Favorites** tab to view your saved Favorites.
- 7. You can change the order of the Favorites by using the Sort A-Z menu at the top right.
- 8. Select an alphabetical sort or select **Custom** to create your own order.
- 9. Select **Reorder** (for custom sort only).
- 10. Click and drag the app icons into the order you would like and click **Save**.

## **Logging in and Customizing Favorites for UHapps**

LR

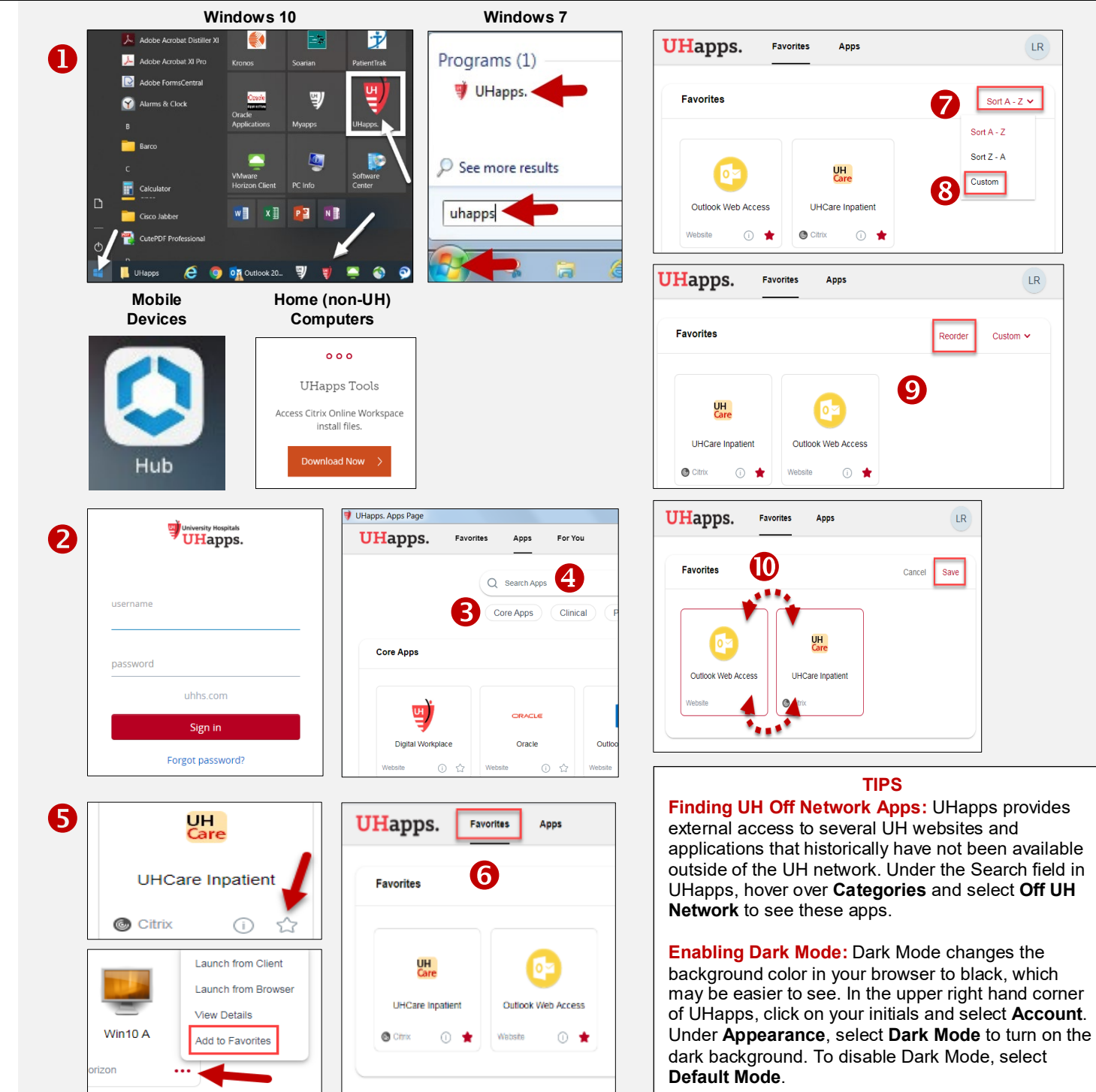